## EPD Extension Kit Gen2 (EXT2) - Quick Start Guide: EXT2 QSG

- 1. Understand your LaunchPad name (MSP-EXP430F5529LP, MSP-EXP432P401R or EK-TM4C123GXL) and EPD type & size (visit model name definition).
- 2. Download project code and software
  - (A) <u>EPD Extension Board Gen2 (EXT2) project code and PDi Apps</u>. You will be asked to fill out basic data. PDi Apps is for demonstrating with EXT2 kit and EPDs. Install this Apps utility in your computer.
  - (B) There are two ways to program the firmware into LaunchPad
    - (a) <u>UniFlash</u>: for programming firmware into your LaunchPad. Install it in your computer. During installation, select the microcontroller of your LaunchPad. Ex. MSP-EXP430F5529LP to select "MSP430 Ultra Low Power", MSP-EXP432P401R to select "MSP432 Ultra Low Power", EK-TM4C123GXL to select both of "Tiva/Stellaris Cortex-M"

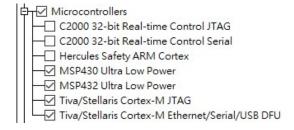

- (b) CCS (Code Composer Studio): for advanced user to develop and debug with project code. Please install the correct driver library in advance. (refer to EXT2 User's Guide at section 2.2.2)
- 3. Adjust the jumper on LaunchPad

| MSP-EXP430F5529LP | MSP-EXP432P401R | EK-TM4C123GXL     |
|-------------------|-----------------|-------------------|
| eZ-FET jumper:    | 32P             | PWR at DEBUG side |

4. Configuration of the DIP switch at the backside of EXT2 board by the driver type and EPD size

1 for ON (up), 0 for OFF (down), - for don't care.

| Driver type and EPD size | S1 | S2 | S3 | S4 | S5 | S6 | <b>S7</b> | S8 |
|--------------------------|----|----|----|----|----|----|-----------|----|
| (eTC) 1.44 2.0           | 0  | 0  | 0  | 0  | 0  | 0  | 1         | -  |
| (eTC) 1.9 2.6 2.71       | 0  | 0  | 0  | 0  | 0  | 0  | 0         | -  |
| (iTC) 2.15               | 1  | 0  | 1  | 0  | 0  | 0  | 0         | -  |
| (iTC) 1.54 2.13 2.66     | _  | 1  | _  | 1  | 0  | 1  | _         |    |
| 2.71 2.87 4.2 12.2       | U  |    | U  |    | U  |    | U         | -  |

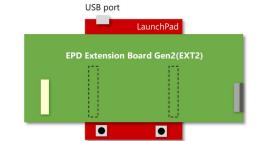

- 5. Staking EXT2 board on LaunchPad like the picture at right and connect USB cable to LaunchPad and your computer.
- 6. Connect the EPD to the EXT2 board

| Connecting with 40-pins eTC connector (J1) |                    |                              | Connecting with 26-pins iTC connector (J4)                                                                                                    |                                                                                                    |                       |                              |                              |
|--------------------------------------------|--------------------|------------------------------|----------------------------------------------------------------------------------------------------|----------------------------------------------------------------------------------------------------|-----------------------|------------------------------|------------------------------|
|                                            | Open the connector | Slide the FPC into connector | Close the connector                                                                                                    |                                                                                                    | Open the connector    | Slide the FPC into connector | Close the connector          |
|                                            |                    |                              | The control of the control of the co | and a second second sec | 機 34 さら 1 1 4 5 1 1 階 |                              | THE MANAGEMENT OF THE SECOND |

| 7.    | . Load project and program firmware into LaunchPad                                                                                                    |                                                                                                    |  |  |  |  |  |  |  |
|-------|----------------------------------------------------------------------------------------------------|----------------------------------------------------------------------------------------------------|--|--|--|--|--|--|--|
|       | • For (a): by UniFlash                                                                                                    |                                                                                                    |  |  |  |  |  |  |  |
|       | (1)                                                                                                    | Install (a) and run it. click button to select "EPD_Extension_Board_LaunchPadName.ccxml" under [Output] / [UniFlash] folder of (A).              |  |  |  |  |  |  |  |
|       | (2)                                                                                                    | (2) After loading the configuration in UniFlash, and click button to select "LaunchPadName.out" file under [Output] folder of (A) into the list. |  |  |  |  |  |  |  |
|       | (3)                                                                                                    | (3) Click Load Image button to start programming firmware into your LaunchPad.                                                                   |  |  |  |  |  |  |  |
|       | • For                                                                                                    | (b): by CCS                                                                                                    |  |  |  |  |  |  |  |
|       | (1) Run CCS and load the (A) EXT2 project code                                                                                                    |                                                                                                    |  |  |  |  |  |  |  |
|       | (2) Right click on the project name of your connected LaunchPad and find FDI APPs (Use PDI Apps Demo) option at [Build Configurations] / [Set Active] from the pop-up submenu. |                                                                                                    |  |  |  |  |  |  |  |
|       |                                                                                                    | Build Configurations > Manage                                                                                                    |  |  |  |  |  |  |  |
|       |                                                                                                    | Make Targets > Set Active > ✓ 1 PDI APPs (Use PDI Apps Demo)                                                                                     |  |  |  |  |  |  |  |
|       |                                                                                                    | Index > Build All 2 eTC_G1_Aurora Mb (Use eTC_G1_Size_Aurora Mb driver, support 1.44", 2.0", 2.7")                                               |  |  |  |  |  |  |  |
|       | (3)                                                                                                    | Click on the [Debug] button from the tool bar                                                                                                    |  |  |  |  |  |  |  |
|       |                                                                                                    | Make sure there is no errors in the console. Click Terminate button back to CCS Edit.                                                            |  |  |  |  |  |  |  |
|       |                                                                                                    | P                                                                                                    |  |  |  |  |  |  |  |
| 8.    |                                                                                                    | DI_Apps , the LaunchPad should be detected and reported firmware version.                                                                        |  |  |  |  |  |  |  |
|       |                                                                                                    | correct panel size and panel type as your connected EPD. Ted the OTP if your EPD is iTC type.                                                    |  |  |  |  |  |  |  |
|       | 00.00                                                                                                    | , ,                                                                                                    |  |  |  |  |  |  |  |
| 9.    | Click                                                                                                    | button to select the image folder as your EPD size. The images will be listed in the area.                                                       |  |  |  |  |  |  |  |
|       |                                                                                                    | le click on the image you want to show on EPD and click button to button to et the image on EPD.                                                 |  |  |  |  |  |  |  |
|       |                                                                                                    |                                                                                                    |  |  |  |  |  |  |  |
|       |                                                                                                    |                                                                                                    |  |  |  |  |  |  |  |
|       |                                                                                                    |                                                                                                    |  |  |  |  |  |  |  |
| ¥ I . |                                                                                                    |                                                                                                    |  |  |  |  |  |  |  |

Leave your message if you've gotten issue working with EXT2 after following User's Guide of EXT2 kit.